# ELMO

# PX-30E / PX-10E VISUAL PRESENTER INSTRUCTION MANUAL

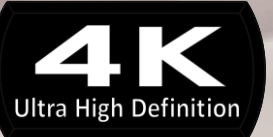

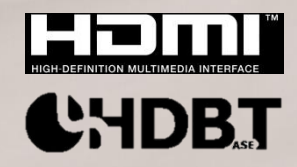

# <span id="page-1-0"></span>**IMPORTANT SAFEGUARDS**

■ Read Instructions

All the safety and operating instructions should be read before the appliance is operated. ■Retain Instructions

The safety and operating instructions should be retained for future reference. ■Heed Warnings

All warnings on the product and in the operating instructions should be adhered to. ■ Follow Instructions

All operating and use instructions should be followed.

■ Cleaning

Unplug this product from the wall outlet before cleaning. Do not use liquid cleaners or aerosol cleaners. Use a damp cloth for cleaning.

■ Attachments

Do not use attachments not recommended by the product manufacturer as they may cause hazards.

■ Water and Moisture

Do not use this product near water - for example, near a bath tub, wash bowl, kitchen sink, or laundry tub, in a wet basement, or near a swimming pool, and the like. ■ Placement

Do not place this product on an unstable cart, stand, tripod, bracket, or table. The product may fall, causing serious injury to a child or adult, and serious damage to the product. Use only with a cart, stand, tripod, bracket, or table recommended by the manufacturer, or sold with the product. Any mounting of the product should follow the manufacturer's instructions, and should use a mounting accessory recommended by the manufacturer.

■ Ventilation

Slots and openings in the cabinet are provided for ventilation and to ensure reliable operation of the product and to protect it from overheating, and these openings must not be blocked or covered. The openings should never be blocked by placing the product on a bed, sofa, rug, or other similar surface. This product should not be placed in a built-in installation such as a bookcase or rack unless proper ventilation is provided or the manufacturer's instructions have been adhered to.

■ Power Sources

This product should be operated only from the type of power source indicated on the marking label. If you are not sure of the type of power supply to your home consult your appliance dealer or local power company. For products intended to operate from battery power, or other sources, refer to the operating instructions.

■ Grounding or Polarization

This product may be equipped with either a polarized 2-wire AC line plug (a plug having one blade wider than the other) or a 3-wire grounding type plug, a plug having a third (grounding) pin. If the 2-Wire polarized plug will not fit in the outlet, try reversing the plug. If the plug still fails to fit, contact your electrician to replace your obsolete outlet. Do not defeat the safety purpose of the polarized plug. The 3-wire grounding type plug will fit into a grounding type power outlet.

This is a safety feature. If you are unable to insert the plug into the outlet, contact your electrician to replace your obsolete outlet. Do not defeat the safety purpose of the grounding type plug.

■ Power-Cord Protection

Power-supply cords should be routed so that they are not likely to be walked on or pinched by items placed upon or against them, paying particular attention to cords at plugs, convenience receptacles, and the point where they exit from the product.

#### ■ Lightning

For added protection for this product during a lightning storm, or when it is left unattended and unused for long periods of time, unplug it from the wall outlet and disconnect the antenna or cable system. This will prevent damage to the product due to lightning and power-line surges.

■ Overloading

Do not overload wall outlets, extension cords, or integral convenience receptacles as this can result in a risk of fire or electric shock.

■ **A** product and cart combination should be moved with care. Quick **stops, excessive force, and uneven surfaces may cause the product and cart combination to overturn.**

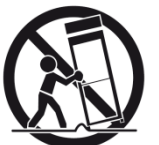

■ Object and Liquid Entry

Never push objects of any kind into this product through openings as they may touch dangerous voltage points or short-out parts that could result in a fire or electric shock. Never spill liquid of any kind on the product.

■ Servicing

Do not attempt to service this product yourself as opening or removing covers may expose you to dangerous voltage or other hazards. Refer all servicing to qualified service personnel.

■ Damage Requiring Service

Unplug this product from the wall outlet and refer servicing to qualified service personnel under the following conditions:

- When the power-supply cord or plug is damaged.
- If liquid has been spilled, or objects have fallen into the product.
- If the product has been exposed to rain or water.
- If the product does not operate normally by following the operating instructions. Adjust only those controls that are covered by the operating instructions as an improper adjustment of other controls may result in damage and will often require extensive work by a qualified technician to restore the product to its normal operation.
- If the product has been dropped or damaged in any way.
- When the product exhibits a distinct change in performance this indicates a need for service.
- Replacement Parts

When replacement parts are required, be sure the service technician has used replacement parts specified by the manufacturer or have the same characteristics as the original part. Unauthorized substitutions may result in fire, electric shock or other hazards.

■ Safety Check

Upon completion of any service or repairs to this product, ask the service technician to perform safety checks to determine that the product is in proper operating condition. ■ Heat

The product should be situated away from heat sources such as radiators, heat registers, stoves, or other products (including amplifiers) that produce heat.

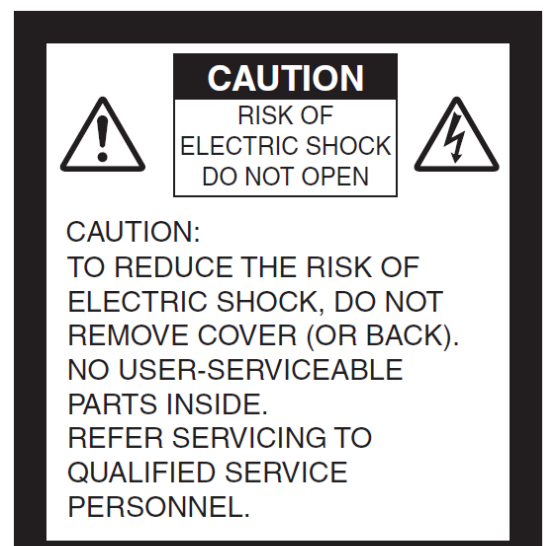

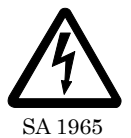

The lightning flash with arrowhead symbol, within an equilateral triangle, is intended to alert the user to the presence of uninsulated "dangerous voltage" within the product's enclosure that may be of sufficient magnitude to constitute a risk of electric shock to persons.

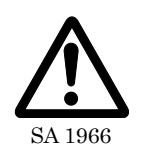

The exclamation point within an equilateral triangle is intended to alert the user to the presence of important operating and maintenance (servicing) instructions in the literature  $\overline{S_A}$  1966 accompanying the product.

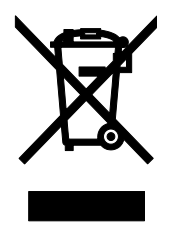

This symbol [crossed-out wheeled bin WEEE Annex IV] indicates separate collection of waste electrical and electronic equipment in the EU countries.

Please do not throw the equipment into the domestic refuse. Please use the return and collection systems available in your country for the disposal of this product.

#### **WARNING TO REDUCE THE RISK OF FIRE OR ELECTRIC SHOCK, DO NOT EXPOSE THIS PRODUCT TO RAIN OR MOISTURE.**

The connection of a non-shielded equipment interface cable to this equipment will invalidate the FCC Certification or Declaration of this device and may cause interference levels which exceed the limits established by the FCC for this equipment. It is the responsibility of the user to obtain and use a shielded equipment interface cable with this device. If this equipment has more than one interface connector, do not leave cables connected to unused interfaces. Changes or modifications not expressly approved by the manufacturer could void the user's authority to operate the equipment.

#### **FOR UNITED STATES USERS: INFORMATION**

This equipment has been tested and found to comply with the limits for a Class A digital device, pursuant to Part 15 of the FCC Rules. These limits are designed to provide reasonable protection against harmful interference when the equipment is operated in a commercial environment.

This equipment generates, uses, and can radiate radio frequency energy and, if not installed and used in accordance with the instruction manual, may cause harmful interference to radio communications. Operation of this equipment in a residential area is likely to cause harmful interference in which case the user will be required to correct the interference at his own expense.

#### **USER-INSTALLER**

#### **CAUTION:**

Your authority to operate this FCC verified equipment could be voided if you make changes or modifications not expressly approved by the party responsible for compliance to Part 15 of the FCC rules.

# <span id="page-5-0"></span>BEFORE YOU USE

- The supplied power cord and AC adapter are designed for exclusive use with this product. Do not use them with other products.
- Be sure to use the power cord applicable to your local power specifications. If the product was sold in Japan, use the AC adapter sold with the product with 100 VAC and 50 or 60 Hz.
- When storing the product, do not leave it under direct sunlight or by heaters. It may be discolored, deformed, or damaged.
- Do not place this product in any humid, dusty, salt bearing wind, or vibrating locations. Use it under the following environmental conditions: Temperature:  $0^{\circ}C \sim 40^{\circ}C$  Humidity:  $30\% \sim 85\%$  (No condensation)
- Do not put your finger between the arms when moving the arm. You may pinch your finger and result in injury.

It is recommended to attach the supplied caution sticker to the product.

- Use a soft, dry cloth for cleaning.
- Do not use any volatile solvent such as thinner or benzene.
- Do not point the lens directly to the sun. It could degrade the imaging capability.
- Luminescent and Black Spots There may be some pixels that do not properly operate due to the use of CMOS Area Image Sensors made-up of many pixels. Though luminescent or black spots may be found on the screen, it is a phenomenon peculiar to the CMOS Area Image Sensors and is not a malfunction.
- A protection sheet is attached to the touchscreen at the factory to avoid damage during transportation. Remove the sheet before use. Do not strongly press the touchscreen or press it with sharp objects. This may result in damage or malfunction to the touchscreen.
- Follow the quidelines below to prevent the unit from dropping or overturning.
	- ・ Use the product on a stable base, desk, or table. Do not place the product on an unstable base or slanted location.
	- ・ Place or wire the product so as to prevent the cables from being pulled or drawn.
- Never hold the product by the arm or the camera head. Carry the product by holding the lower part of the main unit in both hands after folding the arm and the camera head.
- Pay careful attention when using (including setting-up and storing) or carrying the product to prevent the camera head from receiving any shocks.
- After folding the product, do not place heavy object on the arm.
- Do not look directly into the LED light. If you look directly into it at pointblank range, your eyes may be injured.
- The LED may get hot after using it for long hours. Do not touch it directly. It is recommended to attach the supplied caution sticker to the product.
- Depending on the type of the SD card or USB flash drive, it may not be used with the product.
- Transfer the data from the SD card or USB flash drive onto a device such as a PC to save a backup copy.Malfunction of the product or repairs to it may cause the data saved in the SD card or USB flash drive to be deleted.
- If this product is used for longer than the warranty period, its performance and quality may deteriorate due to the lifetime of its parts. For parts replacement (on chargeable basis), consult the dealer from whom you purchased this product or our branch/office near your location.
- Battery precautions:
	- Remove the battery from the remote control when not in use for an extended period of time.
	- ・ Do not use a rechargeable battery.
	- ・ Do not charge or short-circuit the battery.
	- ・ Follow the regulations of the city or town when disposing of the battery.
- Pay attention to the polarity  $(+ / -)$  of the battery.
- ・ Children may ingest small batteries; always keep batteries safe and out of reach. If a battery is swallowed, consult a doctor immediately as this could result in asphyxiation or be an obstacle to digestion, etc.
- If any liquid from a battery leaks onto your skin or clothes, flush the area with clean water immediately. If it gets into your eye, flush immediately with clean water and then contact a doctor.
- Microphone

Connecting a microphone other than an electret condenser microphone (a microphone for a computer) may cause malfunction.

■ Audio input port

The power is supplied to the audio input port (dedicated for the microphone input). Do not connect any audio line-output devices such as a CD/MP3 player to the audio input port.

■ Menu and Icons

Some functions of this product may not be set or used depending on the operation mode or menu settings.

- Recording / Playback
	- ・ Before recording an important scene, make sure to do a test recording to confirm that the camera is working properly.
	- $\cdot$  The recording time varies depending on the resolution setting, recording quality setting or type of SD card.
	- ・ Video files that are recorded with this product or converted by the proprietary software can only be played with this product.
	- ・ Be careful not to operate the touchscreen or touch any buttons during the recording. The operation noise may be recorded.
- Whiteboard Sheet
	- ・ Use a proper whiteboard marker. If you use a permanent parker on the board, you may not be able to erase it.
	- When writing, write on the whiteboard sheet. If you write directly on the stage, You may not be able to erase it.

It is recommended to attach the supplied caution sticker to the product.

- ・ Do not leave writing or drawings on the writing surface for an extended period of time. It may stick to the surface and will be difficult to erase.
- ・ It may be difficult to erase writing or drawings on the surface with a whiteboard eraser. We recommend you used a melamine sponge.
- Remote control

The receivable range may be reduced when the product is placed in direct sunlight or near an inverter fluorescent light.

Depending on the surrounding environment, the receivable range may be shorter or the sensor may fail to receive any infrared light. In such cases, relocate the product or shield the light source.

Network Function (For PX-30E only)

We do not guarantee the performance when the product is connected to the Internet directly. For details of the network settings, consult with your network administrator.

■ Copyright

Unless used for personal use, it is prohibited strictly under copyright law to use any photo files without the prior consent of the copyright holder. Even if using for personal use, be careful that there could be a situation where video or audio recording is restricted or illegal.

# <span id="page-7-0"></span>**HANDLING PRECAUTIONS**

The followings are special precautions against mishandling of the product. Pay close attention to them.

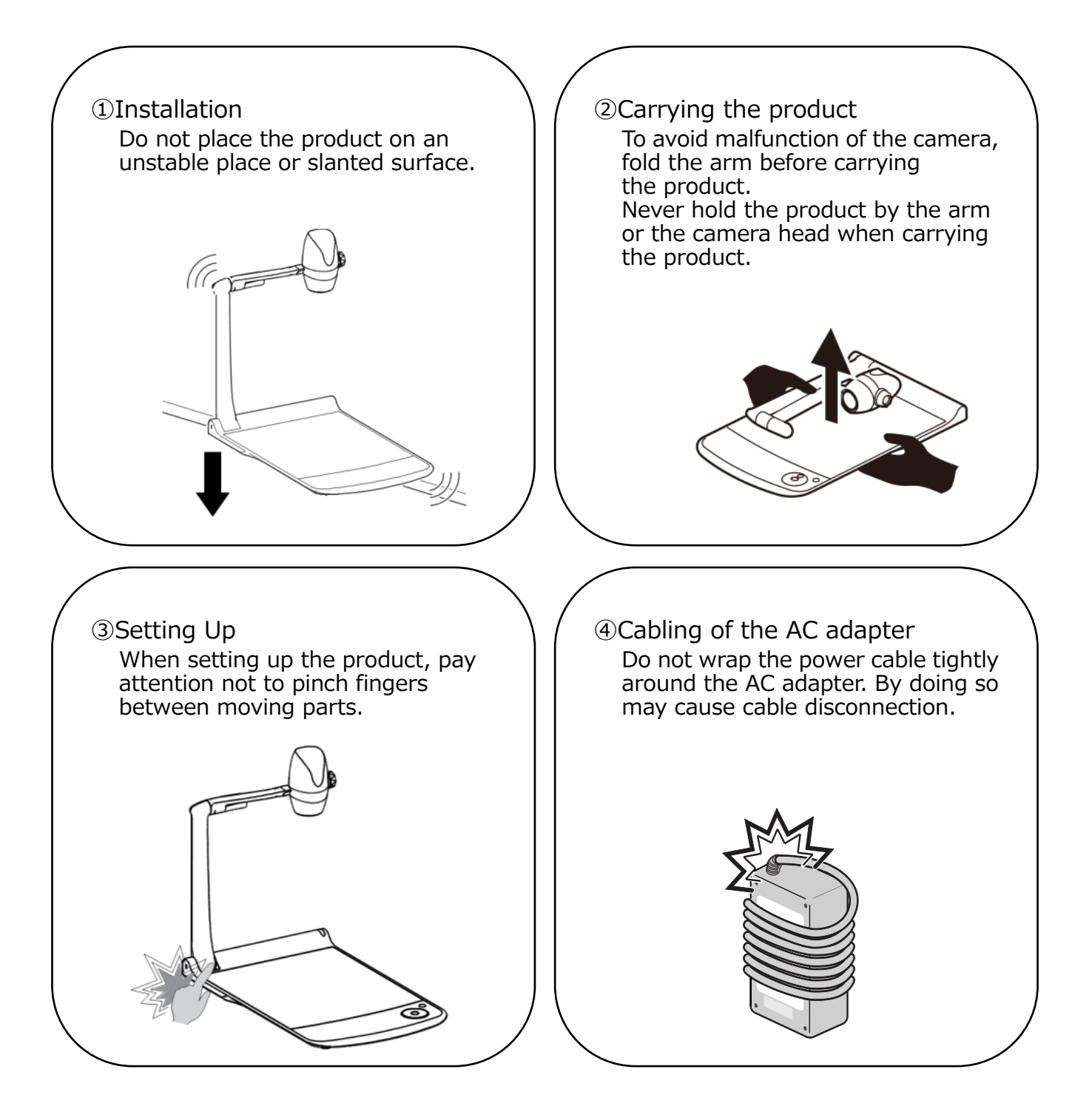

# TABLE OF CONTENTS

<span id="page-8-0"></span> $\overline{\phantom{a}}$ 

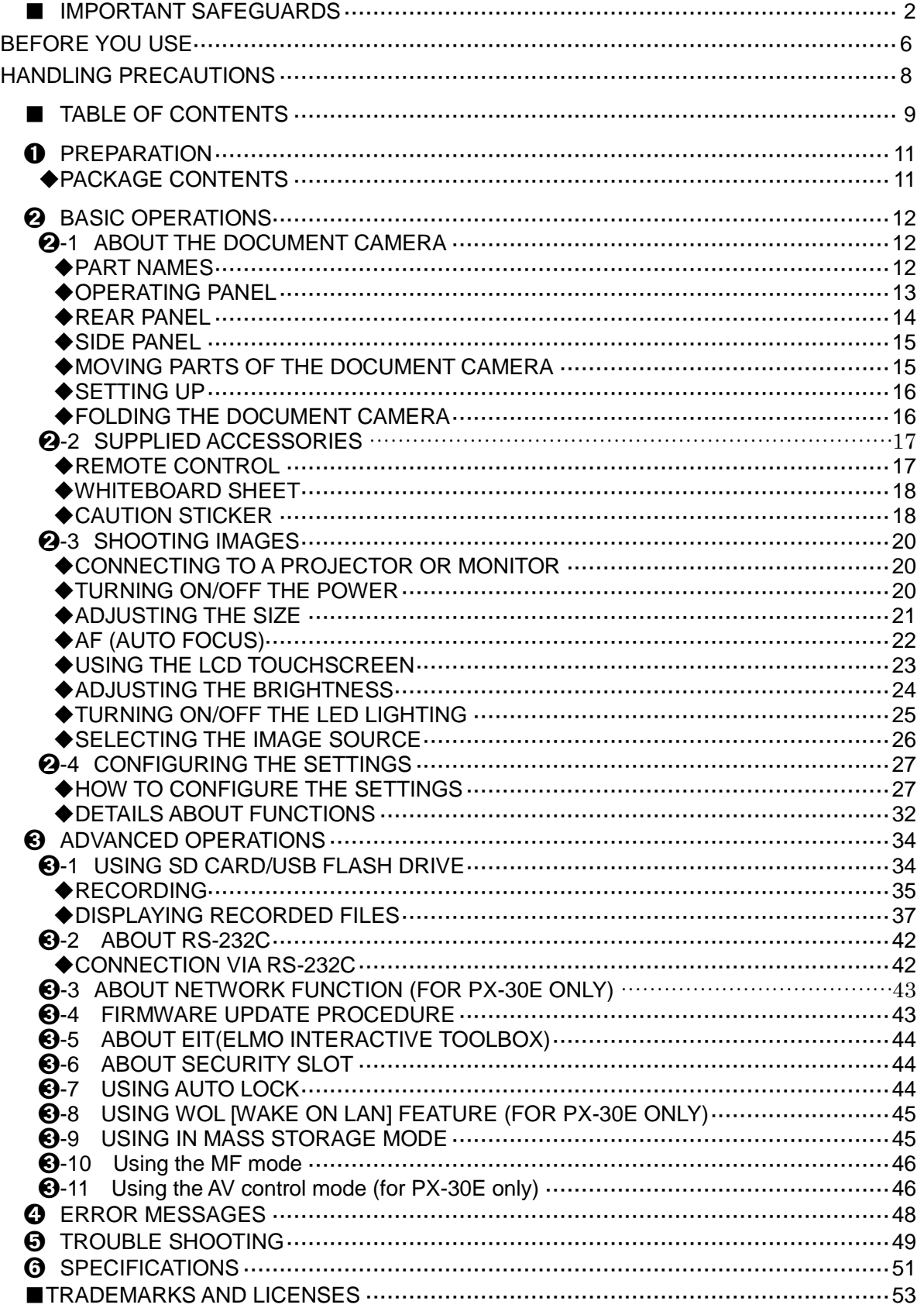

## MAIN FEATURES

#### **★High-Definition 4K Image**

With the 12Mega pixels CMOS sensor, the PX-10E/30E can produce high-definition images with max. 4K resolution. ※The PX-10E cannot output 4K images. The max output resolution is 2K.

**★Natural, Smooth Image** 

The PX-10E/30E can output 2K images at 60fps. High definition and smooth video images can be fully displayed without degrading the image quality.

#### **★Maximum excitement generated by state-of-the-art zoom – Optical zoom, Digital zoom, Sensor zoom**

The PX-10E/30E are equipped with 12x Optical zoom and 2x Sensor zoom. 24x zooming without image degradation is possible.(Total 288x zooming together with 12x digital zoom.)

#### **★Both A4 portrait image and A3 landscape image can be captured, respectively, in HDMI output mode**

By changing the settings of the angle of view and resolution of the output image, you can capture full A4 portrait image and A3 landscape image respectively.

#### **★Easy to store and carry**

Thanks to its thin and lightweight design, the PX-10E/30E can be easily stored and carried.

#### **★Possible to record HDMI input**

The PX-10E/30E can record or capture HDMI signals being sent to the unit. The HDMI signals being sent to the unit can be output as HDMI signals, RGB signals, and HDBasetT signals (for PX-30E only).

#### **★Extendable with HDBaseT (for PX-30E only)**

Using the LAN cable, the PX-30E can transmit uncompressed 2K video signals up to 100m at high frame rate, without delay.(For 4K video signals, up to 70m.)

#### **★HDMI1.4 compliant (4K)**

The PX-10E/30E support HDMI1.4, which allows the transfer of 4K/2K video signals and the network connection in a single cable.

#### **★USB3.0 compliant (4K)**

The PX-10E/30E support USB3.0, which allows the high-speed data transfer of max.5Gbps (10 times faster than USB2.0). Suitable for the transmission of large volumes of data such as high resolution image data, audio data, and video data.

#### **★Recording and playback of 4K videos(for PX-30E only )**

It is possible to record or playback 4K videos.

#### **★Possible to draw on the stage (can be used as a whiteboard)**

By placing the supplied whiteboard sheet on the stage, you can draw directly on the sheet with a whiteboard marker and shoot it.

#### **★Bright LED lighting**

The small LED lighting of the PX-10E/30E is designed to reduce glare to a minimum by focusing lights with lenses.

It delivers bright and even illumination to the entire stage.

# <span id="page-10-0"></span>**D** PREPARATION

### <span id="page-10-1"></span>◆**PACKAGE CONTENTS**

The items below are included with this product. If any item is missing, contact the dealer from whom you purchased this product.

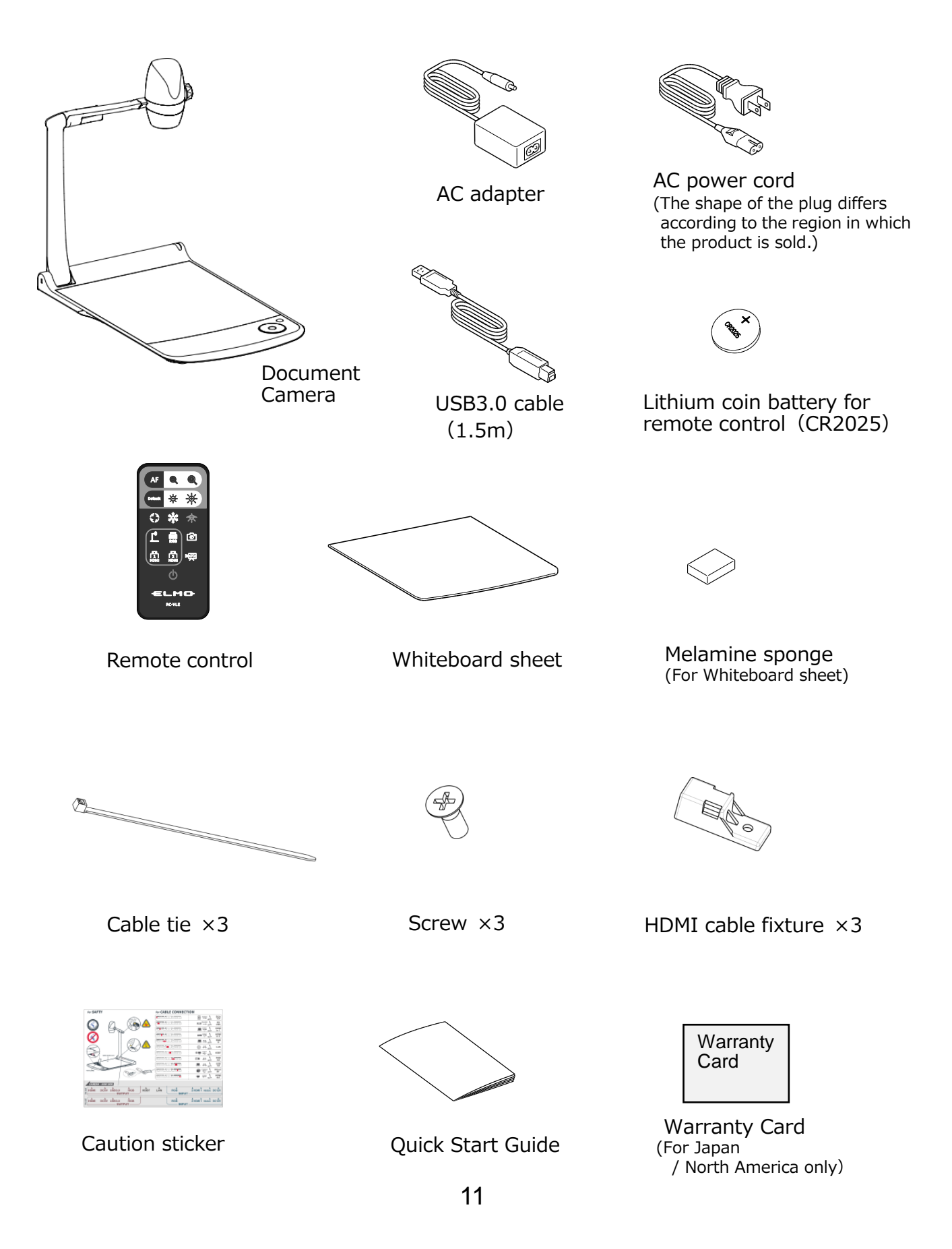

# <span id="page-11-0"></span>**BASIC OPERATIONS**

### <span id="page-11-1"></span>➋-1 **ABOUT THE DOCUMENT CAMERA** ◆**PART NAMES**

<span id="page-11-2"></span>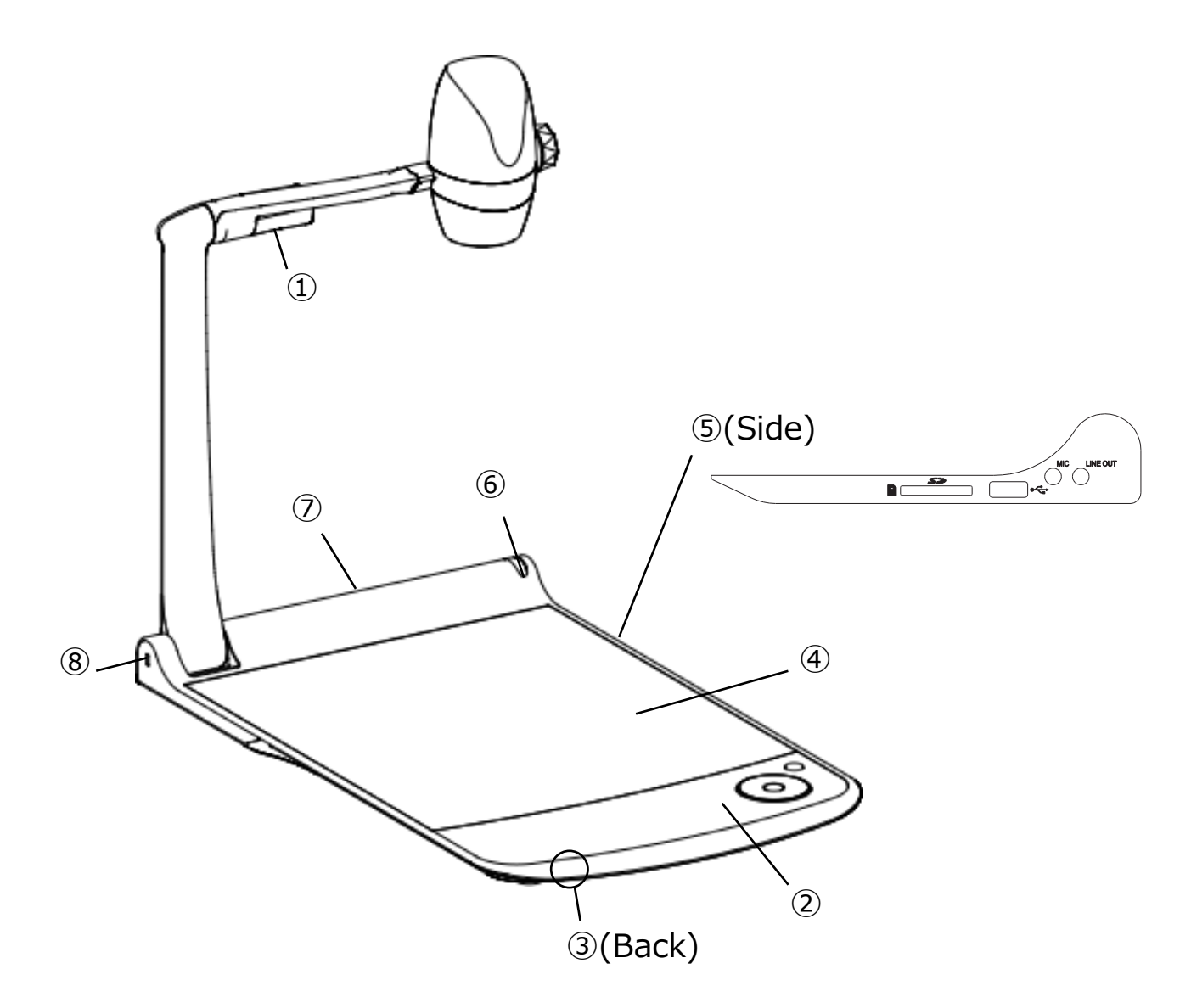

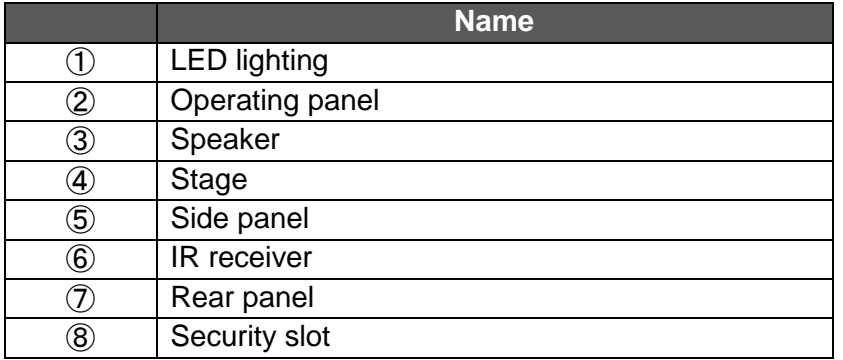

### <span id="page-12-0"></span>◆**OPERATING PANEL**

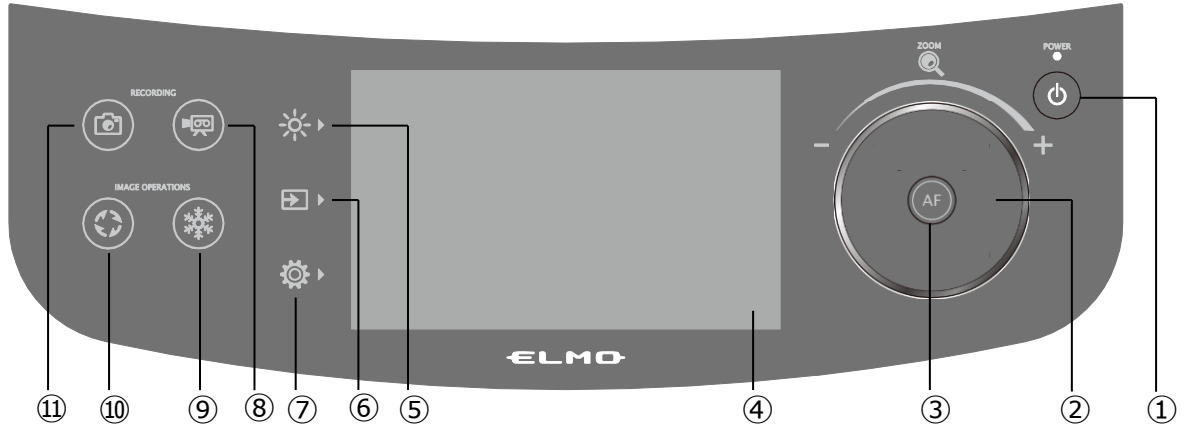

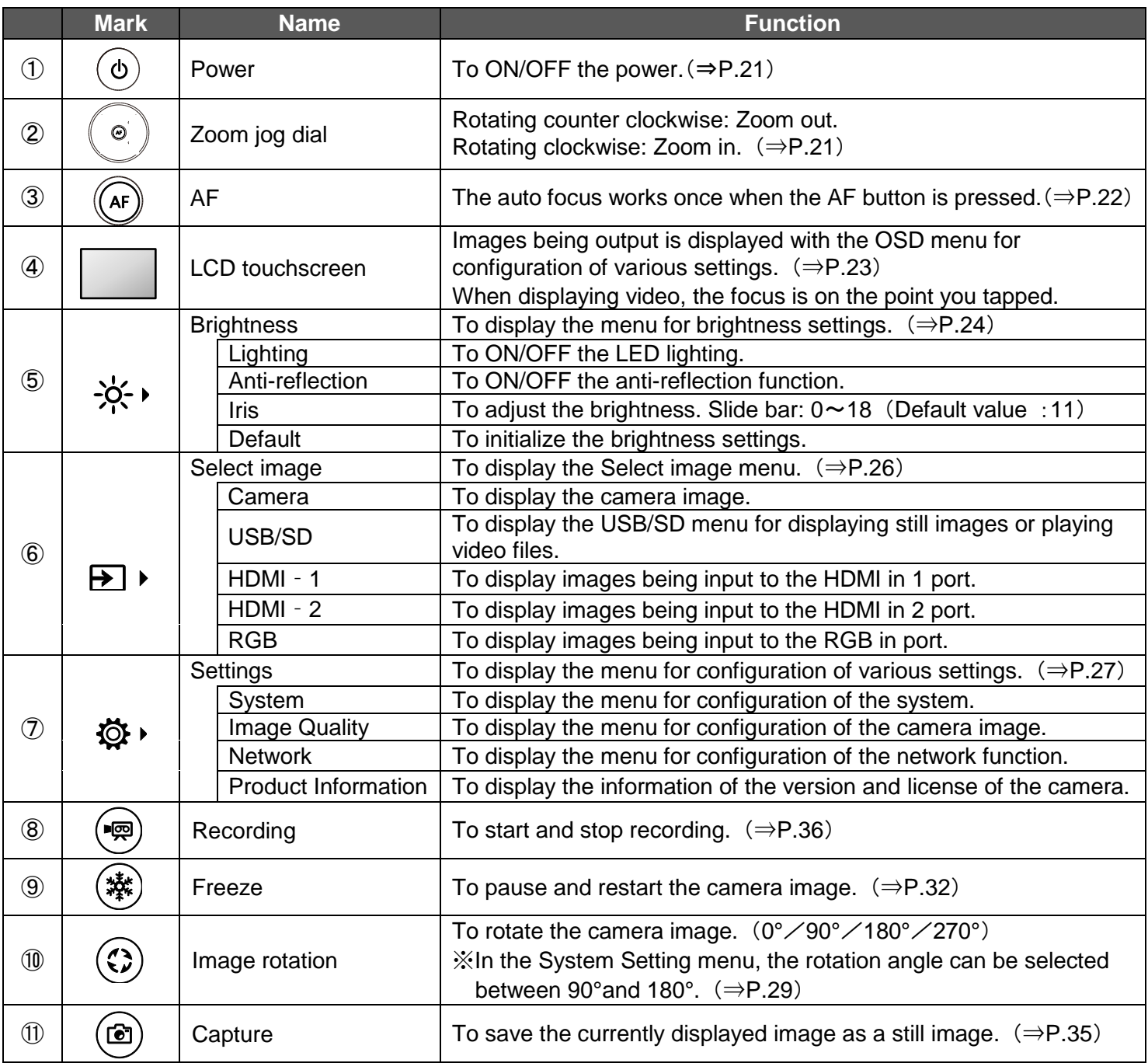

※An operation sound is heard when the operating panel is pressed down.

The operation sound can be adjusted in the Op. sound vol. setting. (⇒P.28)

#### **CAUTION**

The touchscreen is made of glass. Pay attention to the followings to avoid glass breakage and injury.

- Do not rub or press the touchscreen with a sharp object such as a knife.
- Do not press the touchscreen strongly by finger or do not apply weight to the touchscreen.
- Do not rub the touchscreen with a hard object.
- Do not hit the touchscreen with a hard object or do not drop it onto the touchscreen.
- Do not put an object on the touchscreen.
- Gently wipe the surface with a soft cloth to remove dirt.

Pay attention to the followings in order to maintain the performance of the touchscreen.

- Do not stick adhesive tape on the touchscreen.
- A protective sheet is attached to the surface of the touchscreen to avoid scratches during transportation. Remove the sheet gently before use.

<span id="page-13-0"></span>![](_page_13_Figure_11.jpeg)

![](_page_13_Picture_302.jpeg)

※1 The maximum transmit distance for 4K video signals at 30fps will be 70m when using the cat 5e LAN cable. The maximum transmit distance for video signals of less than 1080 resolution will be 100m when using the cat 5e LAN cable.

The maximum transmit distance for 4K video signals at 30fps will be 100m when using the cat 6a (or higher) LAN cable.

※2 The maximum current available from the ⑨[DC OUT 5V] port in the rear panel and the ②[USB2.0] port in the side panel is 1.2[A] in total.

<span id="page-14-0"></span>![](_page_14_Figure_0.jpeg)

![](_page_14_Picture_133.jpeg)

#### **CAUTION**

Connecting a microphone other than an electret condenser microphone (a microphone for a computer) may cause malfunction.

### <span id="page-14-1"></span>◆**MOVING PARTS OF THE DOCUMENT CAMERA**

The PX-10E/30E can be moved as shown below.

![](_page_14_Figure_6.jpeg)

<span id="page-15-0"></span>![](_page_15_Picture_0.jpeg)

Place the PX-10E/30E on an even, flat surface. Then set up the PX-10E/30E as shown in the figures below.

![](_page_15_Picture_2.jpeg)

### <span id="page-15-1"></span>◆**FOLDING THE DOCUMENT CAMERA**

After using the PX-10E/30E, fold it as shown in the figures below.

![](_page_15_Picture_5.jpeg)

#### **CAUTION**

- Be careful not to pinch your fingers when moving the arm or camera head during setup.
- Be careful not to damage the lens when folding the camera arm.
- Rotate the camera head by 64° and rotate the camera arm before folding it. Otherwise, the camera head may hit the stage and damage the lens.
- When folding the camera arm, do not press the camera head.

### <span id="page-16-0"></span>➋-2 **SUPPLIED ACCESSORIES** ◆**REMOTE CONTROL**

#### <span id="page-16-1"></span>PREPARATION OF THE REMOTE CONTROL

Remove the battery case by squeezing the release lock. Insert the coin battery into the battery case, so you see the positive (+) side facing up. Then insert the battery case into the remote control.

![](_page_16_Picture_3.jpeg)

#### **WARNING**

Children may ingest small batteries; always keep batteries safe and out of reach. If a battery is swallowed, consult a doctor immediately as this could result in asphyxiation or be an obstacle to digestion, etc.

#### RECEIVING IR FROM THE REMOTE CONTROL

Point the IR transmitter of the remote control to the IR receiver of the PX-10E/30E, and press the desired button.  $(\Rightarrow P.12)$ 

Receivable range: within approx. 5m

![](_page_16_Picture_220.jpeg)

※1 In the System Setting menu, the rotation angle can be selected between 90°and 180°. (⇒P.29)

### <span id="page-17-0"></span>◆**WHITEBOARD SHEET**

By placing the supplied whiteboard sheet on the stage, you can draw directly on the sheet with a whiteboard marker. As the camera can shoot the annotation made on the whiteboard sheet, you can use the whiteboard sheet like a normal whiteboard.

It may be difficult to erase writings or drawings on the surface with a whiteboard eraser. We recommend you to use the supplied melamine sponge.

The melamine sponge is consumable. When the supplied melamine sponge needs to be replaced, purchase a commercially available melamine sponge.

<span id="page-17-1"></span>Be sure to strictly observe the precautions provided when using the stage of the PX-10E/30E as a writing board.

![](_page_17_Figure_5.jpeg)

#### **CAUTION**

- ・When drawing, always use a whiteboard sheet. If you draw directly on the stage, you may not be able to erase it. It is recommended to attach the supplied caution sticker to the PX-10E/30E.  $(\Rightarrow P.19)$
- ・Use a proper whiteboard marker. If you use a permanent marker on the board, you may not be able to erase it. It is recommended to attach the supplied caution sticker to the unit.  $(\Rightarrow P.19)$
- ・Do not leave the whiteboard sheet under strong sun light or within humid condition or near a heater as it may change the shape or color.
- ・Do not leave drawings on the writing surface for an extended period of time. It may stick to the surface and will be difficult to erase.
- ・When stains cannot be removed by wiping with a dry cloth, wipe with a soft cloth with diluted neutral detergent. Then wipe off the water and remaining detergent with a dry cloth.

### ◆**CAUTION STICKER**

A caution sticker which contains the folding instructions of the camera arm and other precautions is supplied with the PX-10E/30E. Follow the instructions when using the PX-10E/30E. Attach the sticker to the unit as indicated in the sticker.

![](_page_18_Figure_2.jpeg)

- The LED lighting may get hot during use. Do not touch the LED lighting directly when it is on or right after it is turned on.
- Be careful not to pinch your fingers when folding the PX-10E/30E.
- Make sure to draw on a whiteboard sheet. If you draw directly on the stage, you may not be able to erase it.
- Attach to the product according to the position of the ports in the back panel.
- Attach to the cable according to the name of the port to be connected.

### <span id="page-19-0"></span>➋-3 **SHOOTING IMAGES**

### <span id="page-19-1"></span>◆**CONNECTING TO A PROJECTOR OR MONITOR**

Connect the PX-10E/30E to a projector or monitor with the HDMI cable (commercially available) or the RGB cable (commercially available). Then connect the supplied AC power cord to the AC adapter.

Connect the AC adapter to the unit and connect the AC power cord to the wall outlet. The LED of the Power button lights up red.

![](_page_19_Figure_4.jpeg)

#### **CAUTION**

<span id="page-19-2"></span>Before connecting the unit to other devices, be sure to turn off the power of all the devices. If the image is not displayed correctly after the resolution setting is set to Auto, change the resolution setting according to the connected device.  $(\Rightarrow P.27)$ 

#### **NOTE**

- ・Zoom ratio: Optical zoom 12x + Sensor zoom 2x, Digital zoom 12x (Total 288x zooming) ※Sensor zoom 2X can be set only when FHD output is used.
- ・When the optical zoom reaches 12x, it automatically shifts to the sensor zoom. When the sensor zoom reaches 2x, it automatically shifts to the digital zoom.
- ・Within the digital zoom range, the image quality is degraded.
- ・ON/OFF of the digital zoom can be set in the System Setting menu. (⇒P.30)
- ・When the digital zoom is set to OFF, only the optical zoom is available. (The sensor zoom is not available.)

### ◆**TURNING ON/OFF THE POWER**

- Press the Power button  $\begin{pmatrix} 1 \\ 0 \end{pmatrix}$  on the operating panel or the Power button  $\begin{pmatrix} 1 \\ 0 \end{pmatrix}$  on the remote control to turn on the power. The color of the LED of the Power button  $\begin{bmatrix} 1 \\ 0 \end{bmatrix}$  on the operating panel changes from red to blue. (During start up: flashes blue)
- Press the Power button  $\begin{pmatrix} 1 \\ 0 \end{pmatrix}$  on the operating panel or the Power button  $\begin{pmatrix} 1 \\ 0 \end{pmatrix}$  on the remote control to turn off the power.

Press longer for the Power button on the operating panel.

The color of the LED of the Power button  $\begin{bmatrix} 1 \\ 1 \end{bmatrix}$  on the operating panel changes to red.

 $\bullet$ 

亭

#### **<Operating panel> <Remote control>**

![](_page_20_Picture_6.jpeg)

 $\frac{1}{2}$ 

 $\bullet$ 

ıп

![](_page_20_Picture_8.jpeg)

Do not operate the PX-10E/30E while the LED is flashing.

### <span id="page-20-0"></span>◆**ADJUSTING THE SIZE**

The size of the image displayed can be adjusted by rotating the zoom jog dial on the operating panel or by pressing the zoom buttons  $\begin{bmatrix} 0 \end{bmatrix}$  /  $\begin{bmatrix} 0 \end{bmatrix}$  on the remote control. ※A zoom bar indicating the zoom position appears on the LCD touchscreen during zoom

operation. (Touch operation is disabled during zoom operation.)

Zoom in : To enlarge the subject. Rotate the Zoom jog dial clockwise or press the [  $\bigcirc$  ] button on the remote control or rotate the Zoom head dial in the direction of ZOOM-IN. Zoom out : To shrink the subject.

Rotate the Zoom jog dial counterclockwise or press the  $\lceil \bigcirc \bigcirc \rceil$  button on the remote control or rotate the Zoom head dial in the direction of ZOOM-OUT.

![](_page_20_Figure_15.jpeg)

![](_page_20_Picture_16.jpeg)

![](_page_20_Picture_17.jpeg)

![](_page_20_Picture_18.jpeg)

![](_page_20_Picture_19.jpeg)

![](_page_20_Picture_20.jpeg)

#### **<Zoom head dial>**

![](_page_21_Picture_1.jpeg)

A zoom bar indicating the zoom position appears on the LCD touchscreen during zoom operation. The upper part indicates the digital zoom range and the lower part indicates the optical zoom range.

※The zoom bar appears only on the LCD touchscreen of the PX-10E/30E.

![](_page_21_Figure_4.jpeg)

### <span id="page-21-0"></span>◆**AF (AUTO FOCUS)**

The AF (Auto Focus) works once when the AF button  $\begin{bmatrix} (AF) \\ \end{bmatrix}$  on the Operating panel or AF button [  $\begin{bmatrix} 1 & 1 \end{bmatrix}$  on the remote control or AF button in the Zoom head dial is pressed. The AF icon appears on the LCD touchscreen AF operation.

![](_page_21_Figure_7.jpeg)

AF button

### <span id="page-22-0"></span>◆**USING THE LCD TOUCHSCREEN**

The PX-10E/30E can be controlled using the LCD touchscreen.

![](_page_22_Picture_2.jpeg)

#### **STARTUP SCREEN**

When the PX-10E/30E is started, the startup screen appears on the LCD touchscreen, and then the camera image appears.

### **HOW TO USE THE LCD TOUCHSCREEN**

#### ①**Tap**

By tapping an icon on the LCD touchscreen, you can select a function and operate. The color of the touched icon changes.

#### ②**Drag**

By sliding your finger across the LCD touchscreen surface while touching the item, you can operate it. When the Presentation function (Mask) is in use, you can move the area.

#### ③**Flick**

By quickly moving your finger or flicking on the LCD touchscreen, you can move pages or files.

#### ④**Slide**

Horizontal bar: You can change the setting value by sliding the bar left and right while touching the icon of the current setting value.

Vertical bar: You can change the setting value by sliding the bar up and down while touching the icon of the current setting value.

#### **CAUTION**

- ・A protective sheet is attached to the surface of the LCD touchscreen to avoid scratches during transportation. Remove the sheet gently before use.
- ・Do not press the LCD touchscreen strongly by finger or sharp objects. This can cause damage or malfunction.
- ・Do not put a thing on the LCD touchscreen.
- ・The LCD touchscreen may not work properly if you operate it with a wet finger or with two fingers.
- ・Do not use the product near equipment that generates electrical noise. This can cause malfunction.

## <span id="page-23-0"></span>◆**ADJUSTING THE BRIGHTNESS**

Press the Brightness button  $\left[\begin{array}{cc} -\dot{Q} & \dot{Q} \end{array}\right]$  on the operating panel to display the menu for brightness adjustment. The image brightness can be adjusted by sliding the bar to the right or left, or by using the  $\left[\begin{array}{cc} \frac{1}{2} & \frac{1}{2} \\ \frac{1}{2} & \frac{1}{2} \\ \frac{1}{2} & \frac{1}{2} \\ \frac{1}{2} & \frac{1}{2} \\ \frac{1}{2} & \frac{1}{2} \\ \frac{1}{2} & \frac{1}{2} \\ \frac{1}{2} & \frac{1}{2} \\ \frac{1}{2} & \frac{1}{2} \\ \frac{1}{2} & \frac{1}{2} \\ \frac{1}{2} & \frac{1}{2} \\ \frac{1}{2} & \frac{1}{2} \\ \frac{1}{2} & \frac{1}{2} \\ \frac{1}{2} & \frac{1}{2}$ 

Press the Default button [  $\bigoplus$  ] on the operating panel or the Default button [  $\bigoplus$  ] on the remote control to initialize the brightness settings.

 $\times$ 

### **<Operating panel> <Remote control>**

![](_page_23_Picture_5.jpeg)

※ Brightness setting

![](_page_23_Picture_214.jpeg)

#### **NOTE**

- ・In places where the subject is exposed to bright sunlight (e.g. near a window), or extremely bright lights, the brightness of the screen may not dim sufficiently, even when the iris is closed from the touchscreen or the  $\left[\begin{array}{cc} -\Delta & 0 \end{array}\right]$  button on the remote control is pressed.
	- In such cases, to adjust the amount of light, close the curtains or move the subject away from the light.
- ・The brightness adjustment is not possible when the external input is selected in the input selection menu.

![](_page_23_Picture_12.jpeg)

### <span id="page-24-0"></span>◆**TURNING ON/OFF THE LED LIGHTING**

Press the Brightness button [  $-\dot{\phi}$ ] on the operating panel to display the brightness settings menu, and press the lighting icon [ $\quad (*)$ ] to turn on the LED lighting.

ON/OFF the LED lighting can also be performed from the remote control by pressing the LED lighting button  $[$   $\Rightarrow$   $]$ .

The LED lighting can be rotated by 90°. Adjust the angle according to the subject.

Use the anti-reflection function when there is too much reflection of the light.  $(\Rightarrow P.24)$ 

![](_page_24_Picture_5.jpeg)

#### **<Operating panel> <Remote control>**

![](_page_24_Figure_7.jpeg)

![](_page_24_Picture_9.jpeg)

#### **CAUTION**

- ・When you take a picture of a person, turn off the LED lighting.
- ・The PX-10E/30E is equipped with high-brightness LED. You can safely use it to light up subjects.
- Make sure that the light from the LED does not shine directly into your eyes.

・Do not touch the LED lighting while it is on as it may become very hot.

・The brightness of the LED will gradually diminish with long-term use. This is not a malfunction of the LED lighting, but a characteristic of the LED.

### <span id="page-25-0"></span>◆**SELECTING THE IMAGE SOURCE**

Press the Select image button  $[\rightarrow]$  on the operating panel to display the Select image menu. The image of the selected device is displayed on the LCD touchscreen and external monitor. The input selection can also be performed from the remote control using the input source select buttons.  $(\Rightarrow P.17)$ 

![](_page_25_Picture_187.jpeg)

![](_page_25_Picture_188.jpeg)

Press [ X ] button to go back to the screen being displayed previously.

※When RGB is selected, the image being input is not displayed on the LCD touchscreen. ※When HDMI 1 or HDMI 2 is selected, the signals being sent to the unit can be output as USB signals, HDMI signals, RGB signals, and HDBasetT signals (for PX-30E only), and can be recorded or captured.

- ・When using a PC with output mode selection feature, setup according to the following instruction:
	- 1. Connect a PC to the PX-10E/30E.
	- 2. Set the output mode of the PC to "EXTERNAL OUTPUT".
	- 3. Press the Select image button and select either "HDMI-1", "HDMI-2", or "RGB".
- ・Do not change the resolution of the image being input while selecting the external input.
- ・No image will be displayed when HDCP signals are input.

#### USB/SD menu

**NOTE** 

![](_page_25_Picture_189.jpeg)

![](_page_25_Picture_190.jpeg)

## <span id="page-26-0"></span>➋-4 **CONFIGURING THE SETTINGS**

Each setting of the PX-10E/30E can be configured through the menu (texts or icons) displayed on the screen.

### <span id="page-26-1"></span>◆**HOW TO CONFIGURE THE SETTINGS**

Press the Settings button [ $\Diamond$ ] on the operating panel.

The settings menu appears. "System Setting", "Image Quality Setting",

"Network Settings", and "Product Information" can be selected from the menu.

 $[\checkmark]$  : Default setting (default value)]

System Setting (1/5 page)

![](_page_26_Picture_7.jpeg)

![](_page_26_Picture_265.jpeg)

![](_page_26_Picture_266.jpeg)

![](_page_26_Picture_267.jpeg)

![](_page_27_Picture_218.jpeg)

 $\overline{\text{ }}$  \*1 For details about the video output, refer to ⊙ Specifications. (⇒P.51)

(2/5 page)

![](_page_27_Picture_219.jpeg)

![](_page_27_Picture_220.jpeg)

※1 HEVC(H.265) can achieve image quality equivalent to that of H.264 at half bit rate and half data size. However, it may take longer to process data due to its high compression ratio.

(3/5 page)

![](_page_27_Picture_221.jpeg)

![](_page_28_Picture_307.jpeg)

Ī.

(4/5 page) system

![](_page_28_Picture_308.jpeg)

![](_page_28_Picture_309.jpeg)

(5/5 page) system Setting

![](_page_28_Picture_310.jpeg)

![](_page_28_Picture_311.jpeg)

#### **Image Quality Setting**

![](_page_29_Picture_206.jpeg)

![](_page_29_Picture_207.jpeg)

![](_page_29_Picture_208.jpeg)

#### Network Settings (for PX-30E only)

To display the network configuration area as well as the network information assigned to a connected device. Connect the LAN port on the back panel to the network with the LAN cable.(⇒P.14)

By connecting to the network, the following actions are possible.

・To operate the PX-30E with commands. (You can control the PX-30E from your PC.)

![](_page_30_Picture_196.jpeg)

When selecting "DHCP", a unique IP address is assigned to the PX-30E automatically.

If you n eed to configure the IP address manually, select "static".

When performing the operation with commands, connect your PC to the PX-30E with the LAN cable after installing a serial communication software on your PC.

Tap the item to display the on-screen keyboard with numeric keypad. Then enter the necessary information manually.

![](_page_30_Picture_197.jpeg)

#### **CAUTION**

For details about the commands, contact our branch/office near your location.

#### Product Information

![](_page_30_Picture_13.jpeg)

![](_page_30_Picture_198.jpeg)

### <span id="page-31-0"></span>◆**DETAILS ABOUT FUNCTIONS**

#### FREEZE

To pause the camera image.

Press the Freeze button  $[\bullet,\ast]$  on the operating panel or  $[\bullet,\ast]$  on the remote control to pause the image.

You can set whether to freeze the image on the LCD touchscreen when Freeze function is activated from the System Setting.  $(\Rightarrow$  [Move/Freeze] : P.29)

#### IMAGE ROTATION

To rotate the camera image.

Press the Image rotation button  $[(3)]$  on the operating panel or  $[3]$  on the remote control to rotate the image.(⇒P.13、P.17)

You can set the angle of image rotation from the System Setting.  $[90^{\circ} \angle 180^{\circ}] (\Rightarrow P.29)$ 

#### MASK

To mask a part of the image.

How to use MASK

Press the Settings button  $\lceil \cdot \rceil$  on the operating panel while the camera image or a playback image is displayed on the monitor. Select "Image mask" from the "Image Quality Setting". (⇒ P.30)

By pressing "Image mask", you can setup the mask tool on the LCD touchscreen.

Select the area to be masked by dragging on the screen with your finger. (The color of the mask is blue.)

Tap  $\left[\begin{array}{c} \bullet \\ \bullet \end{array}\right]$  to apply. (The color of the mask is black.)

The number of mask that can be applied to the image is one. When  $\lceil \cdot \cdot \cdot \rceil$  is tapped after creating a new mask, a previously created mask disappears.

Tap  $\begin{bmatrix} \begin{array}{\alpha} \end{array} \end{bmatrix}$  to remove the applied mask.

![](_page_31_Figure_18.jpeg)

**NOTE** 

・The mask function is available only when the "Camera image" is selected in the Select image menu.

- ・It is not possible to record the image with a mask.
- ・The mask does not follow the change of the lens (zoom in/ zoom out, lens direction). It is advisable not to use the mask function for the purpose of hiding confidential information.

#### CONTOUR CORRECT

To enhances the edge of the image. (0∼10: 11 levels) Default value 5 (⇒P.30)

As the value gets smaller, the image becomes softer. As the value gets larger, the image becomes sharper.

While the image gets sharper by setting to a larger value, it may take more time to process the image or the file size may become large.

※This function is available only when [Camera image] is selected in the Select image menu.(⇒P.26)

How to use CONTOUR CORRECT

Press the Settings button  $\lceil \cdot \rceil$  on the operating panel while the camera image or a playback image is displayed on the monitor. Select "CONTOUR CORRECT" from the "Image Quality Setting".  $(\Rightarrow P.30)$ 

![](_page_32_Figure_7.jpeg)

![](_page_32_Picture_253.jpeg)

#### **CONTRAST**

To increase the contrast of the image. ( $0 \sim 10$ : 11 levels) Default value 5

While the image gets sharper and becomes more vivid by setting to a larger value, the glare on the image may increase.

How to use CONTRAST

Press the Settings button  $\lceil \sqrt{2} \rceil$  on the operating panel while the camera image or a playback image is displayed on the monitor. Select "Contrast" from the "Image Quality Setting".(⇒P.30)

![](_page_32_Figure_14.jpeg)

![](_page_32_Picture_254.jpeg)

#### TIME-LAPSE

To create a 1 second video by combining 30 photos taken at set intervals (1minute, 10minutes, 30minutes, 1hour, 3hours, 6hours).

For example:

When setting to 1minute  $\Rightarrow$  Record 30minutes = 30frames of images = Video length: 1 second When setting to 1 hour  $\Rightarrow$  Record 1 week (168 hours) = 168 frames of images = Video length: 5.6seconds

#### **CAUTION**

・If the video file length exceed 2hours or video file size exceeds 4 GB, a new file will be created automatically in the same project.

# <span id="page-33-0"></span>➌ **ADVANCED OPERATIONS**

### <span id="page-33-1"></span>➌-1 **USING SD CARD/USB FLASH DRIVE**

With the PX-10E/30E, you can record the camera image as a still picture to an SD card, USB flash drive, or internal memory. Also, you can record the camera image as a video to an SD card. The image data recorded in an SD card, USB flash drive, or internal memory can be displayed on the monitor.

Insert the SD card (SD/SDHC/SDXC, commercially available) or USB flash drive (commercially available) into the slot on the side panel before starting the operation.  $(\Rightarrow P.15)$ 

※Recording is not possible if either an SD card or USB flash drive is inserted.

- ・Video recording (HEVC (H.265) / H.264): SD
- ・Still image recording (JPEG): SD / USB flash drive / internal memory ※For video recording, an SD card with class10 speed or above is required. ※You can select the video compression method (HEVC (H.265) / H.264) from the System Setting.(⇒P.28)

#### **NOTE**

- ・About SD card
- We recommend you to format the SD card with the PX-10E/30E before using it.
- Video recording is only possible to an SD card (SD / SDHC / SDXC) with class10 speed or above.
- We recommend you to use an SD card with class 10 speed or above.
- ・About USB flash drive
- Use a USB flash drive up to 32GB.
- We recommend you to format the USB flash drive with the PX-10E/30E before using it. (⇒P29: FORMAT USB FLASH DRIVE)
- ・It may take some time to recognize the memory card after inserting the SD card / USB flash drive or to record images to the memory card.
- ・Do not remove the memory card (SD card / USB flash drive) when the PX-10E/30E is accessing the memory card (during recording or playback).
- ・Formatting the SD card/USB flash drive.

When you need to format the SD card/USB flash drive, insert it into the PX-10E/30E and perform formatting.(⇒P.29)

①Press the Settings button [ ] on the operating panel and select "Format SD" or "Format USB" from the "System Setting".

②Select a media to be formatted and select "YES" to format it. If you do not want to format, select "NO".

### <span id="page-34-0"></span>◆**RECORDING STILL IMAGE**

Recording using the operating panel

**1)** OPress the Capture button  $\left[\begin{array}{c} \boxed{\textcircled{\textcircled{\textcirc}}} \end{array}\right]$  on the operating panel to record a still image.

②Recording is performed when a mark appears on the preview image displayed on the LCD touchscreen.

![](_page_34_Picture_4.jpeg)

Recording using the remote control

 $\Omega$ Press the Capture button  $\begin{bmatrix} \bigcirc \\ \bigcirc \end{bmatrix}$  on the remote control.

②Recording is performed when a mark appears on the output image.

![](_page_34_Picture_8.jpeg)

### **VIDEO**

#### Recording using the operating panel

**1)** OPress the Record button  $[$   $(\bullet \circledast)$  ] on the operating panel.

![](_page_35_Picture_3.jpeg)

![](_page_35_Picture_4.jpeg)

3When the Recording button  $[$  (噢) ] on the operating panel is pressed again, video recording stops and the mark disappears.

Recording using the remote control

 $\mathbb{Q}$ Press the Recording button  $\mathbb{Q}$  and the remote control.

![](_page_35_Picture_8.jpeg)

②Video recording begins when a mark appears on the LCD touchscreen.

③When the Recording button [  $\blacksquare$  ] on the remote control is pressed again, video recording stops and the mark disappears.

![](_page_35_Picture_11.jpeg)

- ・When recording video onto an SD card, use an SD card that has fast read and write speeds (class 10 or above). If you use an SD card that has slow read and write speeds, the video quality may be degraded.
- ・When both SD card and USB flash drive are inserted into the PX-10E/30E, the primary recording destination is SD card. When recording a still picture to a USB flash drive, go to the System Setting and select "USB Memory Stick" from the "Default saving location". (⇒P.29)

### **RECORDING SPECIFICATIONS (STILL PICTURE / VIDEO)**

<STILL IMAGE RECORDING>

![](_page_36_Picture_245.jpeg)

![](_page_36_Picture_246.jpeg)

<VIDEO RECORDING>

※1 Only still image can be recorded to a USB flash drive and the internal memory.

### <span id="page-36-0"></span>◆**DISPLAYING RECORDED FILES**

## **THUMBNAIL DISPLAY (LIST OF STILL IMAGE / VIDEOS)**

#### **BASIC OPERATIONS**

①Press the Select image button [ ] to select [USB/SD] in the Select image menu.(⇒P.26) Select a media to be displayed. (SD still image / SD video / USB still image)

![](_page_36_Picture_10.jpeg)

②Select a still image or video that you want to display full-screen.

- (1) Tap the thumbnail on the touchscreen to move the cursor.
- (2)Tap the selected thumbnail again to display the selected still image or video full-screen. (The video automatically starts to play.)

![](_page_37_Figure_3.jpeg)

#### **CAUTION**

For files that cannot be displayed, an exclamation mark [!] will be displayed on the thumbnail list. Still images taken by smart devices may not be compliant with DCF standard and will not be displayed on the thumbnail list. Change the file name and folder configuration according to DCF standard to display files on the thumbnail list.

#### **DELETING FILES**

Tap the Delete icon  $\begin{bmatrix} 1 & 1 \end{bmatrix}$  of enter the File delete mode. (A checkbox appears on the Delete icon in the File delete mode.)

Tap the file to be deleted to put a check mark in the check box. (Multiple files can be selected.)

※Tap the selected file again to deselect it.

 $\mathbb{X}$ Use  $[\{\preceq\}]$  ] icons to move between pages. It is possible to select or delete files across multiple pages.

Tap the Delete icon again to delete the selected file.

※Tap the Return icon to exit the File delete mode.

![](_page_38_Figure_7.jpeg)

### **EXPLANATION OF ICONS**

SD still image still image / SD video / USB still image (list of thumbnails)

![](_page_39_Figure_2.jpeg)

![](_page_39_Picture_233.jpeg)

#### **DISPLAYING STILL IMAGE**

Tap a thumbnail to display a still image. Tap the screen to display the menu.

![](_page_39_Picture_6.jpeg)

![](_page_39_Picture_234.jpeg)

※When any part of the screen outside the menu is tapped while the menu is displayed, the screen returns to the still image screen.

#### **PLAYING VIDEOS**

Tap a thumbnail to play a video file.

Tap the Return icon  $\begin{bmatrix} 1 & 1 \end{bmatrix}$  to return to the list of thumbnails. You can switch between videos by performing left flick or right flick while the video is playing. (The switched video does not play automatically.)

Left flick: To display the previous video. Right flick: To display the next video.

![](_page_40_Figure_4.jpeg)

![](_page_40_Picture_264.jpeg)

#### **PLAYBACK SPECIFICATIONS (STILL PICTURE / VIDEO)**

<STILL IMAGE PLAYBACK>

![](_page_40_Picture_265.jpeg)

#### <VIDEO PLAYBACK>

![](_page_40_Picture_266.jpeg)

# <span id="page-41-0"></span>➌**-2 ABOUT RS-232C**

# <span id="page-41-1"></span>◆**CONNECTION VIA RS-232C**

When the RS-232C port is connected to a PC, the PX-10E/30E can be controlled from the PC. When using a commercially available RS-232C cable, make sure that the pins are connected as shown below.

For details of the RS-232C cable, contact the dealer from whom you have purchased the PX-10E/30E or our nearest branch office or sales office.

#### Applicable lead wire

Single cable: Φ0.32mm~Φ0.65mm (AWG28~AWG22) Stranded cable::0.08mm2~0.32 mm2(AWG28~AWG22) Strand diameter: more than Φ0.12mm

#### How to connect the lead wire

Press and hold ① with a flat screwdriver. Insert the lead wire into ② firmly. Release the flat screwdriver from ①.

How to disconnect the lead wire

Disconnect the lead wire while pressing ① with a flat screwdriver.

#### For setting up

To use communication control, be sure to set up in the order described below.

- ①Connect the PX-10E/30E to your PC with the RS-232C cable.[Rear panel: RS-232C port
	- $(\Rightarrow P.14)$

②Start your PC and set the communication mode of the RS-232C to the communication mode of the PX-10E/30E.

#### NOTE

- $\overline{\cdot}$  To protect the PX-10E /30E and your PC, be sure to turn off the power of each unit before starting the connection work.
- ・For the information how to set the communication mode of the RS-232C, refer to the instruction manual of your PC.

③Start the program to control the PX-10E/30E from your PC and start the RS-232C control.

![](_page_41_Picture_353.jpeg)

 $(\leftarrow:Reception \rightarrow:Send)$ Transfer of the packet data to the

#### HDBaseT serial port

The packet data that is not for the PX-30E will be transferred to the RS-232C port of the HDBaseT receiver via HDBaseT. With this function, you can control a device connected to the PX-30E with the HDBaseT cable through serial communication remotely.

You can also control the PX-30E from the HDBaseT receiver side through serial communication.

![](_page_41_Picture_354.jpeg)

the information of RS-232C command, etc., contact the dealer from whom you have purchased the PX-10E/30E or our nearest branch office or sales office listed on the supplied Quick Start Guide.

#### RS-232C connector specifications RS-232C communication specifications

![](_page_41_Picture_355.jpeg)

5 4 3 2 1 ①  $(2)$ 

Lead wire

### <span id="page-42-0"></span>➌**-3 ABOUT NETWORK FUNCTION (FOR PX-30E ONLY)**

By configuring the network settings after connecting the PX-30E to a network device with the LAN cable, you can transmit the setting command from the network device via the network to control the PX-30E.

For details on the setting commands, visit the Elmo official website or contact the dealer from whom you have purchased this product or our branch/office near your location. [https://www.elmousa.com](https://www.elmousa.com/) [https://www.elmoeurope.com](https://www.elmoeurope.com/)

### <span id="page-42-1"></span>➌**-4 FIRMWARE UPDATE PROCEDURE**

The firmware of the PX-10E/30E will be updated from time to time. By updating the firmware, you will be able to use new functions.

Prepare the firmware and update it according to the instructions below.

For details on the latest firmware, visit the Elmo official website or contact the dealer from whom you have purchased this product or our branch/office near your location.

※Check the firmware version of the PX-10E/30E before starting the firmware update. There is no

need to update the firmware if the firmware of the PX-10E/30E is the latest version  $(\Rightarrow P.31)$ 

- ●Items required for the firmware update
	- ・PX-10E/30E
	- ・The latest firmware
	- $\cdot$  SD card (to save the firmware)

<Update Procedure>

- 1. Insert the SD card which contains the copied the firmware for update file into the SD card slot of the PX-10E/30E.  $(\Rightarrow P.15)$
- 2.While pressing the AF button  $\begin{pmatrix} (AF) \\ 1 \end{pmatrix}$  and Power button  $\begin{pmatrix} 0 \\ 1 \end{pmatrix}$  on the operating panel together, connect the AC power cord to the PX-10E/30E (Make sure to connect the AC adapter to the wall outlet in advance.)
- 3. The firmware update starts. (The Power LED flashes green during the update.)
- 4. Verify that the Power LED flashes blue.
- 5. Connect the AC power cord and turn on the PX-10E/30E.
- 6. Initialize the PX-10E/30E. Press the Settings button [  $\Diamond$  ] on the operating panel and select "Formatting" in the System Setting menu.  $(\Rightarrow P.29)$

The firmware update will be completed when the initialization process is completed.

※The update will be performed automatically regardless of the version of the PX-10E/30E.

※Check whether the firmware has been successfully updated to the latest version by going to "Product Version". (⇒P.31)

### <span id="page-43-0"></span>➌**-5 ABOUT EIT(ELMO INTERACTIVE TOOLBOX)**

The PX-10E/30E is compatible with the ELMO Interactive Toolbox (EIT) application software. By installing EIT into your PC, you can control a large monitor or tablet PC or annotate on the image using the touchscreen.

The following features are available by connecting a PC with EIT installed to the PX-10E/30E with the USB cable.

①Enlarge: You can control the PX-10E/30E or enlarge the PC screen.

- ②Annotate: You can draw directly on the camera image or on still image or videos in the PC without capturing them.
- ③Save / playback: You can save the material with annotation to a desired destination.

④Useful functions: sticky notes / trimming / stamps / time-lapse recording

⑤Various tools: various operation modes / compare picture / mask

※If EIT is already installed in your PC, you need to update it.

For details on the EIT and how to download the instruction manual of the EIT, visit to the Elmo official website or contact the dealer from whom you have purchased this product or our branch/office near your location.

<https://www.elmousa.com/downloads/> <https://elmoeurope.com/download/>

### <span id="page-43-1"></span>➌**-6 ABOUT SECURITY SLOT**

A security slot is provided in the side of the PX-10E/30E. You can connect a security wire to the slot to prevent from theft. Use this feature when you leave the PX-10E/30E in your classroom. For details of the location of the security slot, refer to " $\blacklozenge$ PART NAMES" ( $\Rightarrow$ P.12).

### <span id="page-43-2"></span>➌**-7 USING AUTO LOCK**

By setting the "Auto lock" in the System Setting menu to ON, you can disable buttons on the operating panel or the LCD touchscreen. Using this feature, you can prevent the miss-operation of the operating panel when touching the object on the stage (e.g. writing on the whiteboard sheet) during the presentation.  $(\Rightarrow P.29)$ 

<How to set Auto lock>

- 1. Press the Settings button [ $\Diamond$ ] on the operating panel. Select "Auto lock" in the System Setting menu and set to ON.
- 2. The Auto lock will be activated if no operation of buttons on the operating panel or the LCD touchscreen continues for 30 seconds.
- ※A lock icon will be displayed if buttons on the operating panel are pressed or the LCD touchscreen is touched during Auto lock mode.
- ※The AF button, Power button and Zoom jog dial can be operated even in Auto lock mode.

<How to temporarily cancel Auto lock>

- 1. Touch and hold the lock icon displayed on the LCD touchscreen.
- 2. Slide the finger up on the LCD touchscreen.
- 3. The Auto lock will be temporarily cancelled.
- ※The Auto lock will be activated again if no operation of buttons on the operating panel or the LCD touchscreen continues for 30 seconds.

<How to cancel Auto lock>

- 1. Temporarily cancel the Auto lock.
- 2. Press the Settings button [ $\frac{1}{200}$ ] on the operating panel. Select "Auto lock" in the System Setting menu and set to OFF.

#### **CAUTION**

If the PX-10E/30E is turned off while the Auto lock is ON, the PX-10E/30E will start with the Auto lock ON the next time it is turned on. The Auto lock will be activated if no operation of buttons on the operating panel or the LCD touchscreen continues for 30 seconds.

### <span id="page-44-0"></span>➌ **-8 USING WOL [WAKE ON LAN] FEATURE (FOR PX-30E ONLY)**

By connecting the PX-30E and your PC in the same network using the LAN cable, you can turn on the PX-30E remotely from your PC while the PX-30E is turned off.

You can save time by turning on the PX-30E remotely from your PC before you go to the place where the PX-30E is installed.

Before using WOL, verify the following:

- The PX-30E and your PC are connected to the same network via the LAN cable.
- A communication software which can send WOL commands is installed in your PC.
- The PX-30E is connected to a power source using the AC adapter and AC power cord.
- When the PX-30E was turned off last time, the WOL setting was ON and the PX-30E was turned off either by the Power button or by the remote control or by RS-232C or by network commands.

<How to start the PX-30E using WOL>

- 1. Start a communication software which can send WOL commands.
- 2. Enter information such as MAC address to the software. Send commands to start the PX-30E.
- 3. After receiving the commands, the PX-30E will turn on.

#### **CAUTION**

- ・For details of the communication software, refer to the instruction manual of the communication software.
- ・It is recommended to set the Auto wake up function to ON when you set the WOL setting to ON.

### <span id="page-44-1"></span>➌**-9 USING IN MASS STORAGE MODE**

The PX-10E/30E will be recognized as a removable disk when it is connected to a PC via the USB cable in Mass storage mode.

You can view files stored in the PX-10E/30E from a PC using a viewer or transfer them to a PC.

<How to set Mass storage mode>

- 1. Set the USB mode to "Mass storage" from the System Setting menu. (⇒P.28)
- 2. Connect the PX-10E/30E and your PC using the USB cable.
- 3. Files will be displayed automatically on the PC.
- 4. Open the folder and you will see a list of still images or videos.

Folder structure

doccam-px  $-$  PX-xx - DCIM  $\sim$  100 ELMO

<How to cancel Mass storage mode>

- 1. Disconnect the USB cable from the PX-10E/30E.
- 2. The USB mode will be changed to the UVC mode from the Mass storage mode.

#### **CAUTION**

- ・It is not possible to operate the PX-10E/30E during Mass storage mode.
- ・It is not possible to save, delete or format the file from a PC.

### <span id="page-45-0"></span>➌**-10 Using the MF mode**

When the MF mode is set to ON, by rotating the Zoom jog dial on the Operating panel, You can adjust the focus manually.

![](_page_45_Figure_2.jpeg)

### <span id="page-45-1"></span>➌**-11 Using the AV control mode (for PX-30E only)**

By connecting the product to a projector with the HDBaseT cable after setting the product to the AV control mode, you can control a projector easily using the LCD touchscreen of the product.  $(\Rightarrow$ P.29)

With a single HDBaseT cable you can create a simplified video system with which you can transmit 4K image data (max.70m) and control a projector.

#### Preparation

- ・This feature can only be used for Elmo projector "RL-6000UT".
- ・Connect the product to a projector with the HDBaseT cable.
- ・For compatibility with other output devices, contact the dealer from whom you have purchased this product or our branch/office near your location.

<How to use the AV control mode>

- 1. Connect the product to a projector with the HDBaseT cable.  $(\Rightarrow P.14)$
- 2. Press the Settings button on the Operating panel and select "AV control mode" in the System Setting menu. (⇒P.29)
- 3. The AV control menu screen will be displayed.

#### AV control screen

![](_page_45_Figure_15.jpeg)

![](_page_46_Picture_95.jpeg)

# <span id="page-47-0"></span>➍ **ERROR MESSAGES**

![](_page_47_Picture_173.jpeg)

# <span id="page-48-0"></span>➎ **TROUBLE SHOOTING**

#### ◆ SYMPTOMS AND CONFIRMATION

Check the following items. If any abnormality is found, consult the dealer from whom you purchased the PX-10E/30E or our nearest branch/office.

![](_page_48_Picture_225.jpeg)

![](_page_49_Picture_285.jpeg)

#### **About the light (LED lighting)**

The brightness of the LED lighting will diminish with long-term use. If its brightness has significantly diminished, consult the dealer from whom you purchased PX-10E/30E or our nearest branch/office for replacement (subject to charge).

#### **About long-term usage of this product**

Due to the lifetime of its parts, if PX-10E/30E is used for longer than the warranty period, its performance and quality may deteriorate. In this case, we will replace the parts for a charge. Consult the dealer from whom you purchased this PX-10E/30E or our nearest branch/office.

# <span id="page-50-0"></span>➏ **SPECIFICATIONS**

![](_page_50_Picture_339.jpeg)

![](_page_51_Picture_270.jpeg)

# <span id="page-52-0"></span>■**TRADEMARKS AND LICENSES**

**ELMO**, VISUAL PRESENTER are registered trademarks of Elmo Co., Ltd. SD、SDHC、SDXC、SAOogo are trademarks of SD-3C,LLC.

HDMI 、**HDMI** logo and High-Definition Multimedia interface are trademarks or registered trademarks of HDMI Licensing LLC

HDBaseT and **CHDBT** are trademarks of HDBaseT Alliance.

Windows, or names of other Microsoft products are trademarks or registered trademarks of Microsoft Corporation in the United States and other countries.

iPhone, iPad and Macbook are registered trademarks of Apple Inc. in the U.S. and other countries.

Chromebook and Android are trademarks or registered trademarks of Google Inc. in the U.S. and other countries.

All other company/product names described in this manual are trademarks or registered trademarks of their respective companies.

This product is licensed under the AVC Visual Patent Portfolio License (AVC Video) for the personal and non-commercial use of a consumer to

(i) Play AVC Video that was recorded by a consumer engaged in a personal and a non-commercial activity and/or,

(ii) Play AVC Video that was obtained from a video provider licensed from MPEG-LA, LLC. Additional information including that relating to promotional and commercial uses may be obtained from MPEG-LA, LLC.

### **ATTENTION**

- Unless used for personal use, it is prohibited by copyright law to record slides, books and photos without the prior consent of copyright holder.
- This product is designed to be used in industrial environment. If it is used in a residential area or in an adjacent area thereto, harmful interference to radio or television reception may occur.

・ Repair parts

Repair parts are the items which are needed to maintain product functionality. The holding period of such repair parts is 3 years after the product discontinuation, which is equal to the repair period we will accept.

・ Any image, which is obtained by this product, and which can be identified, is considered to be private information. Be forewarned that the person who makes use of such images shall be liable for disclosing of such images.

#### **株式会社エルモ社**

〒457-0078 名古屋市南区塩屋町一丁目3番地4 Web: [https://www.elmo.co.jp](https://www.elmo.co.jp/) 製品のお問い合わせは、下記営業所へ □ 東日本営業所 □札幌オフイス 〒001-0021 札幌市北区北 21 条西 8 丁目 3 番 8 号 バックスビル TEL.011-738-5811 □仙台オフイス 〒980-0802 仙台市青葉区二日町 13 番 18 号ステーションプラザ ビル 4 階 TEL.022-266-3255 □ 首都圏営業所 〒108-0073 東京都港区三田 3 丁目 12 番 16 号 山光ビル 4 階 TEL.03-3453-6471 □ 中日本部営業所 □ 名古屋オフィス 〒457-0078 名古屋市南区塩屋町一丁目3番地4 TEL.052-811-5261 □ 京都オフィス 〒604-8101 京都市中京区柳馬場御池下る柳八幡 65 京都朝日ビル 10 階 TEL.075-744-1360 □ 大阪オフィス 〒550-0014 大阪市西区北堀江 3 丁目 12 番 23 号 三木産業ビル 9 階 TEL.06-6541-0123 □西日本営業所 □ 福岡オフィス 〒812-0039 福岡市博多区冷泉町 2 番 8 号 朝日プラザ祇 園 2 階 TEL.092-281-4131 □ 広島オフィス 〒730-0012 広島県広島市中区上八丁堀 4-1 アーバンビューグランドタワー1104 号室 TEL.082-221-2801 □ 熊本オフィス 〒861-2104 熊本市東区秋津 3 丁目 11-7 TEL.096-282-8338

#### **OVERSEAS SUBSIDIARY COMPANIES**

**ELMO USA CORP**.

□Headquarters 6851 Jericho Turnpike Suite 145 Syosset, NY 11791 Tel. (516) 501-1400 Fax.(516) 501-0429 E-mail: [elmo@elmousa.com](mailto:elmo@elmousa.com) Web: <https://www.elmousa.com/>

#### **ELMO Europe SAS**

□Headquarters 12 place de la Défense Maison de la Défense 92974 Paris la Défense Cedex FRANCE Tel. +33 (0) 1 73 02 67 06 Fax. +33 (0) 1 73 02 67 10 E-mail:[info@elmoeurope.com](mailto:info@elmoeurope.com) Web: <https://www.elmoeurope.com/>

□German Branch Hansaallee 201, Haus 1 40549 Düsseldorf Germany Tel. +49 (0) 211 544756 40 Fax. +49 (0) 211 544756 60 E-mail: [info@elmo-germany.de](file://Fil2/gi/009_GK/取扱説明書作成a/30.MA-1_MO-2/取説/info@elmo-germany.de) Web: <https://www.elmo-germany.de/>

□Middle East Branch 5WA-129, Dubai Airport Free Zone,

P.O Box 371556, Dubai, United Arab Emirates Tel. +971-(0)4-260-2390 Fax. +971-(0)4-260-2392 Web: https://www.elmoeurope.com

**ELMO CO., LTD.** 1-3-4, Shioya-cho, Minami-ku Nagoya, 457-0078, Japan